## Updating Robot Controller Application

The Robot Controller Application is periodically updated to incorporate fixes, improvements, and new features as they are developed. Follow the steps below for updating the Robot Controller Application.

If you update your Robot Controller, then you should also update your Driver  $\left( \cdot \right)$ Station software to the same version number.

Updating the Robot Controller App

1. Go to the current season's GitHub repository and look in the "doc/apk" subdirectory to download the appropriate APK file. For the Skystone season, the APK files can be found [here](https://github.com/FIRST-Tech-Challenge/SkyStone/tree/master/doc/apk).

2. Click on the FtcRobotController-release.apk link in the repository to access the Robot Controller file.

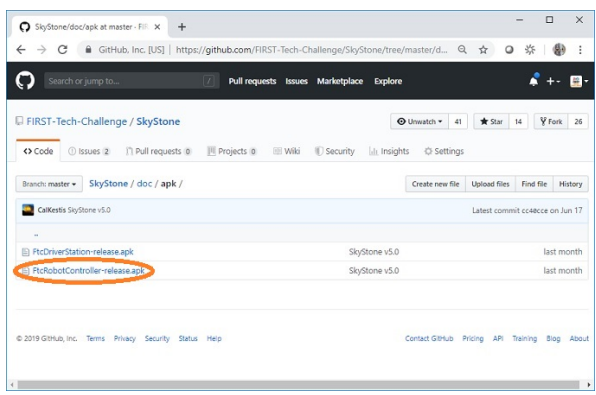

3. Click on the Download button to download the Robot Controller app as an APK file to your computer.

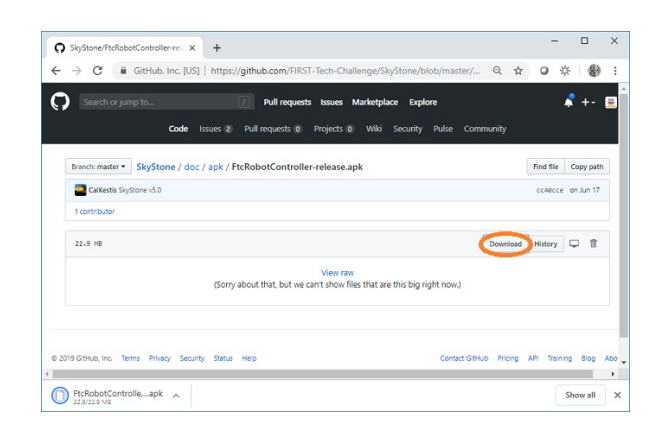

4. On the Manage page, click on the Select App button to select the Robot Controller app that you would like to upload to the Control Hub.

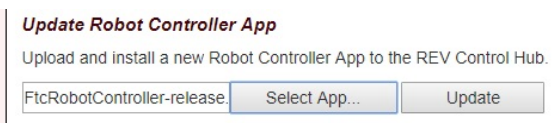

An Update button should appear if an APK file

was successfully selected.

5. Click on the Update button to begin the update process.

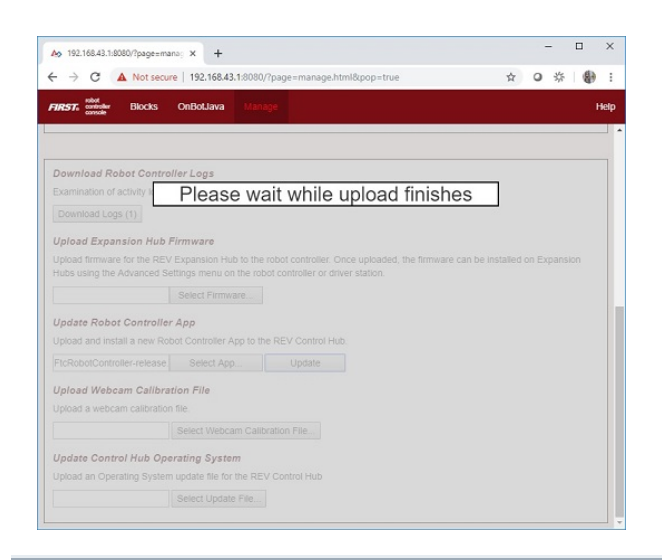

6. During the update process, if the Control Hub detects that the digital signature of the APK that is being installed is different from the digital signature of the APK that is already installed, the Hub might prompt you to ask if it is OK to uninstall the current app and replace it with the new one.

This difference in digital signatures can occur, for example, if the previous version of the app was built and installed using Android Studio, but the newer app was downloaded from the GitHub repository.

Press OK to uninstall the old app and continue with the update process.

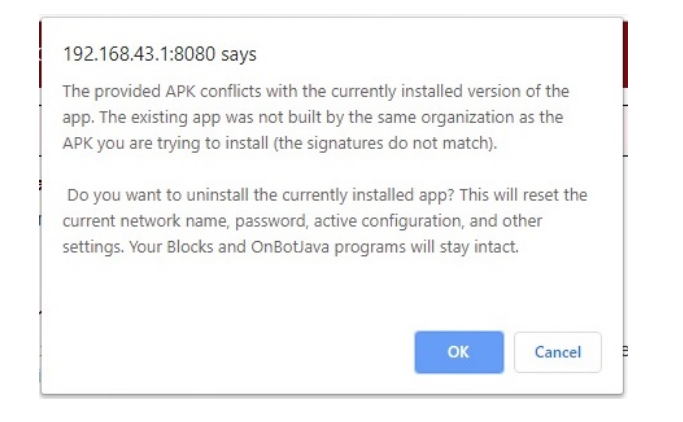

7. If the update process had to uninstall the previous version of the Robot Controller app, the network name and password for the Control Hub will be reset back to their factory values. If this happens, then you will need to reconnect your computer to the Control Hub using the factory default values.

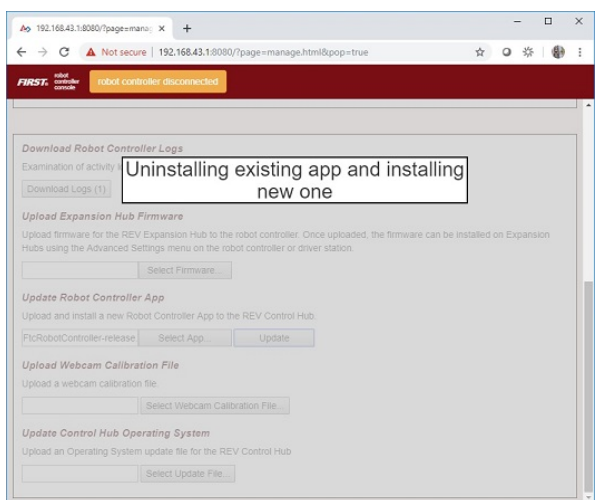

8. When the update process is complete and you have successfully reconnected your computer to the Control Hub's network, you should see an "installed successfully" message on the Manage web page.

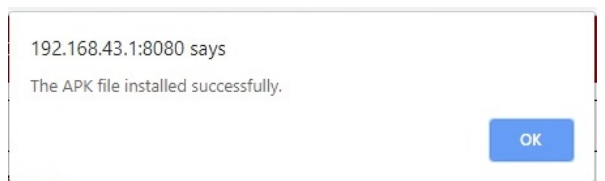